# Shiffman 219

(TEC classroom – level B) No Access Codes Needed. This room utilizes a ceiling-mounted projector, focused on a wall-mounted pull down screen.

### **Displaying Video or Computer Sources**

- 1. At the Instructor Station. Push DOWN on the black system controller to access controls. Touch the screen to begin.
- 2. Press the **PC** (or any source) button to turn on the display system. The projector will take over a minute to warm up. *No controls will function during warm up*.
- 3. After the warm up, you can select another source using the appropriate buttons. (Buttons illuminate when <u>active</u>.) It's recommended to wait a few seconds between input selections.
  - Press the <u>PC/LAPTOP</u> button to display either the installed Instructor PC or a user-provided laptop. There are courtesy USB ports on the front of the Instructor PC. The vga cable is provided at the instructor station. When <u>PC/LAPTOP</u> has been pressed, the system will auto-detect and switch to a properly connected laptop.
  - Press the <u>HDMI</u> button to activate the *Digital HDMI* cable as your laptop source. This cable is provided at the instructor station. Beyond the buttons, the system will attempt to auto-detect, and switch to a laptop when properly connected. Users must provide their MAC & DisplayPort adapters.
  - Press the <u>DVD</u> button to select the *BlueRay/DVD* player. A disc control page will appear on the touch panel allowing you to control the player.
  - VHS playback: Since there is no VHS player in the new system, contact Media Technology Services in advance (MTS: 781-736-4632) to request a temporary unit. Legacy VHS stock is declining, and this is based on inventory availability.
  - The <u>AUX AV</u> button activates front rack-panel inputs, allowing you to connect external video devices, such as a VHS player or camcorder.
- 4. PC LOGON: \*\*\*Use your UNET name and password, in the USERS domain. \*\*\*
- 5. Laptops going wireless may be logged on using your UNET name and password, or as a guest account, using a personal email address.

  Open a browser to access the log on process.
- 6. The <u>IMAGE MUTE</u>, <u>AUTO-IMAGE</u> and <u>ASPECT RATIO</u> buttons allow further adjustment of images on the screen

#### **Audio Controls**

- 1. Press the **SOURCE VOLUME ^. VOLUME v** and **MUTE** buttons to control levels of the 5.1 surround sound system.
- 2. The *WIRELESS LAV* (*clip-on*) *MIC* is controlled by pressing the <u>MIC</u> <u>VOLUME</u> button first, followed by the audio control arrows.

#### Playing Audio through the system

- 1. You can play audio discs and files through the PC, your laptop or tablet, or the DVD/BluRay player, by pressing the source button for your chosen device.
- You can also play audio by connecting your portable player to the stereo (3.5mm) connector on the rack panel.

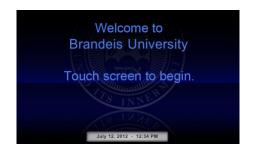

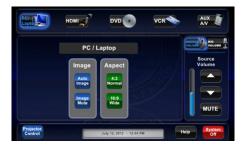

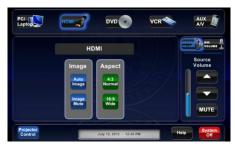

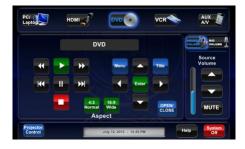

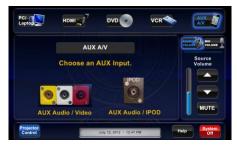

## **When Finished**

To finish and shut down, press **SYSTEM OFF**, and confirm by pressing **POWER DOWN**. Be sure the projector begins to power off with its 90 second cool down process to save lamp life!